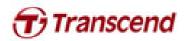

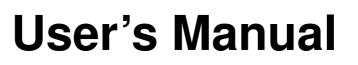

SSD Firmware Update Utility

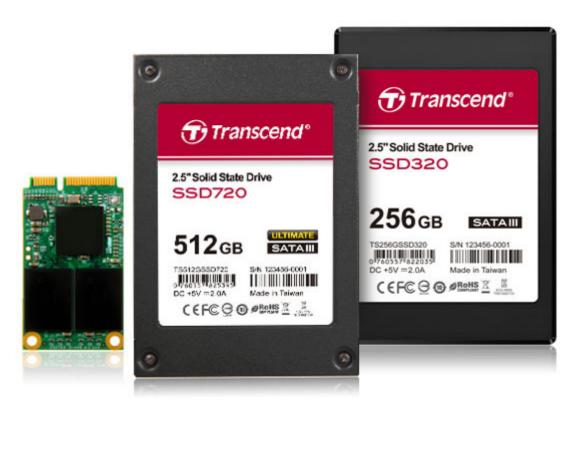

Version 1.5

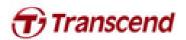

#### Supported Operating Systems

Supported on Windows XP/Vista/7 and Fedora Core 14 32-bit.

Mac OS: Mac OS X Lion (10.7) or later, and Mac is produced after 2010

Note:

- 1. Microsoft AHCI driver is required and Microsoft AHCI mode must be enabled on your computer.
- 2. You must have Administrator privileges on your computer to run this utility.

#### Before Use

- 1. Updating your device may result in data loss. Therefore, we strongly recommend you back up your data before proceeding.
- 2. Please DO NOT unplug the device or the power source during firmware update. This may cause unpredictable damage.
- 3. Please DO NOT use the firmware update utility to downgrade the firmware to an older version

#### Preparation for Mac OS

- A USB stick with minimum 256MB free space.
- The image file for burning to USB stick.
- Backup your USB data first before you restore image to USB stick. The restore operation will repartition and format your USB stick so the data in the USB stick will be lost.

### **Getting Started**

- 1. Connect the Transcend SSD to your PC or laptop.
- 2. Double click the icon "SSD\_FirmwareUpdateUtility\_V10.exe" to launch the utility.

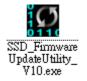

3. SSD Firmware Update Utility will automatically scan for all devices and list them in the main window.

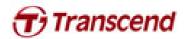

| All | Model Serial No. PW Rev. Signature | Capacity (GB) |
|-----|------------------------------------|---------------|
|     |                                    |               |
|     |                                    |               |
|     | Scanning For Drives. Please wait   |               |
|     |                                    |               |
|     |                                    |               |
|     |                                    |               |
|     |                                    |               |
|     |                                    |               |

4. Select one or more desired drives to update. If two or more drives need to be updated at the same time, please ensure that the last five digits of each selected drive in the Signature column are identical to each other or the update will fail.

|             | Serial No. | FW Rev. Signature    | Capacity (GB) |
|-------------|------------|----------------------|---------------|
| TS64GSSD720 | 1234560001 | 5.0.2 124-2451-22885 | 59.63         |
|             |            |                      |               |
|             |            |                      |               |
|             |            |                      |               |
|             |            |                      |               |
|             |            |                      |               |
|             |            |                      |               |
|             |            |                      |               |
|             |            |                      |               |
|             |            |                      |               |
|             |            |                      |               |
|             |            |                      |               |

5. Check the box next to the desired drive(s) and click "Update Firmware..."

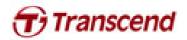

|           | irmware Upd                                                                                                    |                                                                 | / MSA720                                                       | DRIVEN                |                           | Transcence<br>good memories start her  | d. |
|-----------|----------------------------------------------------------------------------------------------------|-----------------------------------------------------------------|----------------------------------------------------------------|-----------------------|---------------------------|----------------------------------------|----|
| A11       | Nodel                                                                                                    | are onliney                                                     | Serial No.                                                     | FW Rev.               | Signature                 | Capacity (GB)                          |    |
|           | TS64GSSD720                                                                                                    |                                                                 | 1234560001                                                     | 5.0.2                 | 124-2451-22885            | 59.63                                  |    |
|           |                                                                                                    |                                                                 |                                                                |                       |                           |                                        |    |
| Upda      | ate Firmware<br>Ites the firmware on the                                                                                                   | e selected drives above.<br>Resea For Drives                    | . You will be prompted to choo                                 | se a firmware file af | ter clicking this button. | About_ Boe                             |    |
|           |                                                                                                    |                                                                 |                                                                |                       |                           |                                        |    |
|           |                                                                                                    |                                                                 |                                                                |                       |                           |                                        |    |
|           |                                                                                                    | in a finnerso                                                   | re file (* VIC                                                 | ), as indic           | ated below, a             | and click Open.                        |    |
| ect the c | correspond                                                                                                    | ing mmwa                                                        |                                                                | ,,                    |                           |                                        |    |
| ect the c | correspond                                                                                                    | ing minwa                                                       |                                                                | ,,                    |                           |                                        |    |
| ect the c | correspond                                                                                                    | ing innwa                                                       |                                                                | ,,                    |                           |                                        |    |
|           | -                                                                                                    | -                                                               | 0_FW5xx.vic                                                    | ,,                    |                           |                                        |    |
| GB: 2     | 22885_TS6                                                                                                    | -                                                               | 0_FW5xx.vic                                                    | ,,                    |                           |                                        |    |
| GB: 2     | 22885_TS6                                                                                                    | 64GSSD720                                                       | 0_FW5xx.vic                                                    | ,,                    |                           |                                        |    |
| GB: 2     | 22885_TS6                                                                                                    | 54GSSD720<br>test FW vers                                       | 0_FW5xx.vic                                                    |                       | 20. 20                    |                                        |    |
| GB: 2     | 22885_TS6<br>5xx = The la                                                                                                    | 54GSSD720<br>test FW vers                                       | 0_FW5xx.vic                                                    | MSA7                  | ▼ 49 規模TS                 | 64GSSD720_FW504Q                       |    |
| GB: 2     | 22885_TS6<br>5xx = The la                                                                                                    | 54GSSD720<br>test FW vers                                       | 0_FW5xx.vic<br>sion                                            | MSA7                  | ▼ 49 <i>奥章</i> TS         | -                                      |    |
| GB: 2     | 22885_TS6<br>5xx = The la<br>Select Firmwa                                                                                                 | 54GSSD720<br>test FW vers<br>re File<br>< For Wind > T          | 0_FW5xx.vic<br>ion                                             | MSA7                  | ◆ 49 規模 TSI<br>修改日期       | 64GSSD720_FW504 P                      |    |
| GB: 2     | 22885_TS6<br>5xx = The la<br>Select Firmwa<br>通合管理 ~<br>通合管理 ~                                                                             | 54GSSD720<br>test FW vers<br>re File<br>< For Wind > T<br>新增資料实 | 0_FW5xx.vic<br>ion                                             | Windows               | 修改日期                      | 64GSSD720_FW504 ₽                      |    |
| GB: 2     | 22885_TS6<br>5xx = The la<br>Select Firmwa<br>总合管理 ~<br>総合管理 ~<br>文 我的最美<br>属 下载<br>属 集面                                                   | 54GSSD720<br>test FW vers<br>re File<br>< For Wind → T<br>新增資料类 | 0_FW5xx.vic<br>sion                                            | Windows               | 修改日期                      | 64GSSD720_FW304 ♀<br>Ⅲ • □ ●<br>類型     |    |
| GB: 2     | 22885_TS6<br>5xx = The la<br>Select Firmwa<br>通合管理 ~<br>通合管理 ~                                                                             | 54GSSD720<br>test FW vers<br>re File<br>< For Wind → T<br>新增資料类 | 0_FW5xx.vic<br>sion                                            | Windows               | 修改日期                      | 64GSSD720_FW304 ♀<br>Ⅲ • □ ●<br>類型     |    |
| GB: 2     | 22885_TS6<br>5xx = The la<br>Select Firmwa<br>经合管理 ~<br>総合管理 ~<br>然的最美<br>原 冗數<br>原 类面<br>资 最近的位                                           | 54GSSD720<br>test FW vers<br>re File<br>< For Wind → T<br>新增資料类 | 0_FW5xx.vic<br>sion                                            | Windows               | 修改日期                      | 64GSSD720_FW304 ♀<br>Ⅲ • □ ●<br>類型     |    |
| GB: 2     | 22885_TS6<br>5xx = The la<br>Select Firmwa<br>经合管理 ~<br>经 我的最爱<br>原 下载<br>原 页载<br>原 最近的位<br>读 煤體種<br>原 文件                                  | 54GSSD720<br>test FW vers<br>re File<br>< For Wind → T<br>新增資料类 | 0_FW5xx.vic<br>sion                                            | Windows               | 修改日期                      | 64GSSD720_FW304 ♀<br>Ⅲ • □ ●<br>類型     |    |
| GB: 2     | 22885_TS6<br>5xx = The la<br>Select Firmwa<br>经合管理 ~<br>総合管理 ~<br>然的最美<br>原 冗數<br>原 类面<br>资 最近的位                                           | 54GSSD720<br>test FW vers<br>re File<br>< For Wind → T<br>新增資料类 | 0_FW5xx.vic<br>sion                                            | Windows               | 修改日期                      | 64GSSD720_FW304 ♀<br>Ⅲ • □ ●<br>類型     |    |
| GB: 2     | 22885_TS6<br>5xx = The la<br>Select Firmwa<br>经管理 ~<br>经 我的最爱<br>原 下载<br>重 桌面<br>资 最近的位<br>读 保證種<br>译 文件<br>》 音频                           | 54GSSD720<br>test FW vers<br>re File<br>< For Wind → T<br>新增資料类 | 0_FW5xx.vic<br>sion                                            | Windows               | 修改日期                      | 64GSSD720_FW304 ♀<br>Ⅲ • □ ●<br>類型     |    |
| GB: 2     | 22885_TS6<br>5xx = The la<br>Select Firmwa<br>经 Select Firmwa<br>经 数的最爱<br>说 下载<br>重 集面<br>强 最近的位<br>同 煤積種<br>译 文件<br>》 音振<br>译 視記<br>译 题片 | 54GSSD720<br>test FW vers<br>re File<br>< For Wind → T<br>新增資料类 | 0_FW5xx.vic<br>sion                                            | Windows               | 修改日期                      | 64GSSD720_FW304 ♀<br>Ⅲ • □             |    |
| GB: 2     | 22885_TS6<br>5xx = The lat<br>Select Firmwa<br>经常理 ~<br>组合管理 ~<br>经 我的最爱<br>原 页载<br>原 页载<br>原 页寸<br>文件<br>》 音频<br>冒 視矾                     | 54GSSD720<br>test FW vers<br>re File<br>< For Wind → T<br>新增資料类 | 0_FW5xx.vic<br>sion                                            | Windows               | 修改日期                      | 64GSSD720_FW304 ♀<br>Ⅲ • □             |    |
| GB: 2     | 22885_TS6<br>5xx = The la<br>Select Firmwa<br>经 Select Firmwa<br>经 数的最爱<br>说 下载<br>重 集面<br>强 最近的位<br>同 煤積種<br>译 文件<br>》 音振<br>译 視記<br>译 题片 | 54GSSD720<br>test FW vers                                       | 0_FW5xx.vic<br>sion<br>\$64GSSD720_FW504_<br>22885_TS64GSSD720 | Windows               | 修改日期<br>012/9/7 上午        | 64GSSD720_FW304 )<br>道理<br>如 06 VIC 檔案 |    |
| GB: 2     | 22885_TS6<br>5xx = The la<br>Select Firmwa<br>经 Select Firmwa<br>经 数的最爱<br>说 下载<br>重 集面<br>强 最近的位<br>同 煤積種<br>译 文件<br>》 音振<br>译 視記<br>译 题片 | 54GSSD720<br>test FW vers<br>re File<br>< For Wind > T<br>新增資料表 | 0_FW5xx.vic<br>sion<br>\$64GSSD720_FW504_<br>22885_TS64GSSD720 | Windows               | 修改日期<br>012/9/7 上午        | 64GSSD720_FW504 》<br>班型<br>9606 VIC 檔案 |    |

backed up and then select "Proceed" to continue the update process. Click "Cancel" to exit th utility and back up your data if you have not already done so.

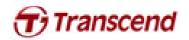

| Warning                                                                                                    | x                                                                                                 |
|----------------------------------------------------------------------------------------------------|---------------------------------------------------------------------------------------------------|
| data before proceeding.                                                                                                    | after this operation. You should save all unsaved ration and save unsaved data now, click Cancel, |
|                                                                                                    | Proceed Cancel                                                                                    |
|                                                                                                    |                                                                                                   |
| the update has completed successfully,                                                                                                    | a green check mark will appear on the disk i                                                      |
| SSD720 / SSD320 / MSA720                                                                                                    |                                                                                                   |
| Firmware Update Utility                                                                                                    | good memories start nere                                                                          |
| All         Model         Serial No.           Image: Comparison of the serial No.         Image: Comparison of the serial No.         Image: Comparison of the serial No.           Image: Comparison of the serial No.         Image: Comparison of the serial No.         Image: Comparison of the serial No.           Image: Comparison of the serial No.         Image: Comparison of the serial No.         Image: Comparison of the serial No.           Image: Comparison of the series of the series of the s |                                                                                                   |
| Detected Drives<br>List of supported drives detected on your system. Please put a check mark to<br>operation.                                                                                                    | to the drives that you want update. Click on drive icon to see the output from the last           |
| Update Firmware Rescan For Drives                                                                                                    | About Exit                                                                                        |
| ck "Rescan For Drives" to confirm that the                                                                                                    | e SSD firmware has been updated successful                                                        |
|                                                                                                    |                                                                                                   |
|                                                                                                    |                                                                                                   |
|                                                                                                    |                                                                                                   |
|                                                                                                    |                                                                                                   |

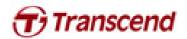

| TS64GSSD720 | Serial No.<br>1234560001 | FW Rev. Signature<br>5. x. x 124-2451-22885 | Capacity (GB) 59.63 |
|-------------|--------------------------|---------------------------------------------|---------------------|
|             |                          | Note<br>5.x.x=The latest l                  | ΥW                  |
|             |                          |                                             |                     |

### Getting Started

There are four steps to perform firmware upgrade on Mac OS.

- 1. Partition and format USB stick
- 2. Restore image to USB stick
- 3. Boot from USB
- 4. Firmware upgrade

## Partition and format USB stick

- 1. Launch Disk Utility
- 2. Select your USB disk then click the Partition tab.

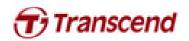

| USB_LINUX.dng       I artiton       Name:       UNITILED 1         I USB_LINUX.dng       Image: Image: Im | USB_LINUX.dmg       Imation       Form:       WITTLED 1         Imation       Imation       Imation       Imation       Imation         Imation       Imation       Imation       Imation       Imation       Imation         Imation       Imation       < | USR_UNUX       I fartition       I fartition       Name:       UNITILED 1         ISR_UNUX.dmg       Image: Image: Im | 512.11 GB TS512GSSD720 Media<br>Macintosh HD<br>4.13 GB USB 2.0 Flash Disk Media | Partition Layout: | First Ald Erase Partition RAID Restore Partition Information                                                                                                    |
|----------------------------------------------------------------------------------------------------|----------------------------------------------------------------------------------------------------|----------------------------------------------------------------------------------------------------|----------------------------------------------------------------------------------|-------------------|----------------------------------------------------------------------------------------------------|
| UNTITLED 1         UNTITLED 1         UP Options         Pick Description: USS 2.0 Flach Disk Media:         Connection Bus: USS         Connection Bus: USS         Connection Type: External:         Write Status: Read/Write         Write Status: Not Supported         Status: Vot Supported         Partition Map Scheme: Master Boot Record                                                                                                    | UNTITLED 1         UNTITLED 1         UP Options         Pick Description: USS 2.0 Flach Disk Media:         Connection Bus: USS         Connection Bus: USS         Connection Type: External:         Write Status: Read/Write         Write Status: Not Supported         Status: Vot Supported         Partition Map Scheme: Master Boot Record                                                                                                    | UNTITLED 1         UNTITLED 1                                                                                                    | USB_LINUX                                                                        | 1 Partition ÷     | Format: MS-DOS (FAT) 2<br>Size: 4.13 CB<br>To erase and partition the selected disk, choose a layout from the Partition Layout pop-up<br>menu, set options for each partition, and click Apply. |
| Disk Description: USB 2.0 Flash Disk Media<br>Connection Rus: USB<br>Onnection Type External<br>USB Serial Number: 6d631c6090318f Total Capacity: 4.13 GB (4,127,194,624 Bytes)<br>Write Status: Read/Write<br>S.M.A.R.T. Status: Not Supported<br>Partition Map Scheme: Master Boot Record                                                                                                    | Disk Description: USB 2.0 Flash Disk Media<br>Connection Bus: USB<br>Connection Type: External<br>S.M.A.R.T. Status: Not Supported                                                                                                    | Disk Description: USB 2.0 Flash Disk Media<br>Connection Sus: USB<br>Ormection Type: External<br>USB Serial Number: 6d631c6090318f       Total Capacity: 4.13 GB (4,127,194,624 Bytes)<br>Write Status : Read/Write<br>S.M.A.R.T. Status : Not Supported<br>S.M.A.R.T. Status : Not Supported         ?       ************************************                                                                                                    |                                                                                  | UNTITLED 1        | The selected partition will be created.                                                                                                    |
| Connection Bus: USB Write Status: Read/Write<br>S.M.A.R.T. Status: Not Supported<br>USB Serial Number: 6d631c6090318f Partition Map Scheme : Master Boot Record                                                                                                    | Connection Bus: USB Write Status: Read/Write<br>Connection Type External S.M.A.R.T. Status: Not Supported<br>USB Serial Number: 6d631c6090318f Partition Map Scheme : Master Boot Record                                                                                                    | Connection Type External S.M.A.R.T. Status i: No Supported<br>USB Serial Number: 6d631c6090318f Partition Map Scheme : Master Boot Record                                                                                                    |                                                                                  | + - Options       | Revert Apply                                                                                                    |
|                                                                                                    |                                                                                                    |                                                                                                    | tice could be been calcol cooport of                                             |                   |                                                                                                    |

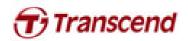

| S12.11 GB TS512GSSD720 Media   Macintosh HD   4.13 GB USB 2.0 Flish Disk Media   USB_LINUX   Partition Layout: Partition Information Partition I Partition Size: 4.13 GB To erase and partition the selected disk, choose a layout from the Partition Layout pop-up menu, set options for each partition, and click Apply. The selected partition will be created. UNTITLED 1 Partition Information Event: Automation Partition Layout: Partition information Partition information Partition information Information Partition information Partition information Partition information Partition information Information Partition information Partition information< | 2 () () () () () () () () () () () () ()                             | rmaling New Image Convert Resize | E Image Log                                                                                                    |
|----------------------------------------------------------------------------------------------------|----------------------------------------------------------------------|----------------------------------|----------------------------------------------------------------------------------------------------|
|                                                                                                    | Macintosh HD  1.13 GB USB 2.0 Flash Disk Media  USB_LINUX  USB_LINUX | 1 Partition ÷                    | Partition Information Name: UNTITLED 1 Format: MS=DOS (FAT)  \$\delta : \delta : \del |

4. Click Options and select Master Boot Record, then click OK.

| S12.11 GB TS512GSSD720 Media<br>Macintosh HD<br>4.13 GB USB 2.0 Flash Disk Media<br>USB_LINUX                                  | Choose a partition scheme appropriate for the way you will use<br>this disk:<br>GUID Partition Table<br>To use the disk to start up an Intel-based Mac, or to use the disk as a<br>non-startup disk with Mar QS X version 10.4 or later.                                                                                                    | Restore                                                            |
|----------------------------------------------------------------------------------------------------|----------------------------------------------------------------------------------------------------|--------------------------------------------------------------------|
| USB_LINUX.dmg                                                                                                    | <ul> <li>Apple Partition Map         To use the disk to start up a PowerPC-based Mac, or to use the disk as a         non-startup disk with any Mac.</li> <li>Master Boot Record         To use the disk to start up DOS and Windows computers, or to use with         devices that require a DOS-compatible or Windows-compatible partition.         Default         Cancel         OK     </li> </ul> | ÷)<br>bose a layout from the Partition Layout pop-up<br>ick Apply. |
| Disk Description : USB 2.0 Flash Di<br>Connection Sus : USB<br>Connection Type : External<br>USB Serial Number : 6d631c6090318 | Write Status : Read/Write<br>S.M.A.R.T. Status : Not Supported                                                                                                    | Revert Apply                                                       |

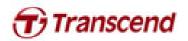

# Restore image to USB stick

- 1. Launch Disk Utility
- 2. Select your USB disk then click the Restore tab

| 512.11 GB TS512GSSD720 Media                                                                                                 |   | First Aid Erase Partition RAID Restore                                                                                                    |                      |
|----------------------------------------------------------------------------------------------------|---|----------------------------------------------------------------------------------------------------|----------------------|
| 🔜 Macintosh HD                                                                                                    |   | To copy a volume or restore a disk image to a volume, select the source volume or disk image, select the                                                                                           | destination          |
| 4.13 GB USB 2.0 Flash Disk Media UNTITLED 1                                                                                  |   | volume, and then click Restore.                                                                                                    |                      |
|                                                                                                    |   | To select a source, do one of the following:<br>• To restore a disk image stored on disk, click Image.                                                                                             |                      |
| USB_LINUX.dmg                                                                                                    |   | <ul> <li>To restore a disk image stored on the web, drag it from a web browser to the Source 1<br/>starting with "http://r.</li> <li>To copy a disk, drag it from the list on the left.</li> </ul> | ield or enter its UR |
|                                                                                                    |   | Source: 🔲 USB 2.0 Flash Disk Media                                                                                                    | Image                |
|                                                                                                    |   | To select a destination volume, drag it from the list on the left to the Destination field.                                                                                                    |                      |
|                                                                                                    | ~ | Destination:                                                                                                    |                      |
|                                                                                                    |   | Erase Destination and copy the contents of "USB 2.0 Flash Disk Media" to it.                                                                                                    |                      |
|                                                                                                    |   |                                                                                                    |                      |
|                                                                                                    |   |                                                                                                    |                      |
|                                                                                                    |   |                                                                                                    |                      |
|                                                                                                    |   |                                                                                                    |                      |
|                                                                                                    |   |                                                                                                    | Restore              |
| Disk Description : USB 2.0 Flash [<br>Connection Bus : USB<br>Connection Type : External<br>USB Serial Number : 6d631c609031 |   | dia <b>Total Capacity</b> : 4.13 GB (4,127,194,624 Bytes)<br>Write Status : Read/Write<br>S.M.A.R.T. Status : Not Supported<br><b>Partition Map Scheme</b> : Master Boot Record                    |                      |
|                                                                                                    |   |                                                                                                    |                      |
|                                                                                                    |   |                                                                                                    |                      |
|                                                                                                    |   |                                                                                                    |                      |
|                                                                                                    |   |                                                                                                    |                      |
|                                                                                                    |   |                                                                                                    |                      |
|                                                                                                    |   |                                                                                                    |                      |
|                                                                                                    |   |                                                                                                    |                      |

3. Right-click on the volume UNTITLED 1 then select Set as destination.

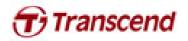

|                   | SSD720 Media                                        | First Aid Erase RAID Restore                                                                                                    |
|-------------------|-----------------------------------------------------|----------------------------------------------------------------------------------------------------|
| Macintosh HD      |                                                     |                                                                                                    |
| 4.13 GB USB 2.0 F |                                                     | lume or restore a disk image to a volume, select the source volume or disk image, select the destination<br>then click Restore.                                                              |
| UNTITLED 1        | Help                                                | To select a source, do one of the following:                                                                                                    |
| USB_LINUX.dmg     | Open "UNTITLED 1"                                   | <ul> <li>To restore a disk image stored on disk, click Image.</li> <li>To restore a disk image stored on the web, drag it from a web browser to the Source field or enter its URL</li> </ul> |
|                   | Unmount "UNTITLED 1"                                | starting with "http://".<br>• To copy a disk, drag it from the list on the left.                                                                                                    |
|                   | Eject "UNTITLED 1"<br>Reveal "UNTITLED 1" in Finder | Image                                                                                                    |
|                   |                                                     |                                                                                                    |
|                   | Restore<br>Set as source                            | To select a destination volume, drag it from the list on the left to the Destination field.                                                                                                  |
|                   | Set as destination                                  |                                                                                                    |
|                   | Destination:                                        | UNTITLED 1                                                                                                    |
|                   |                                                     | Restore                                                                                                    |
|                   | Format : MS-DOS (FAT32) A<br>mabled : No            | Capacity: 4.13 CB (4.127,193,600 Bytes)<br>vailable: 4.12 CB (4.118,138,880 Bytes)<br>Used: 991 KB (991,232 Bytes)<br>of Files: 0                                                            |
|                   |                                                     |                                                                                                    |
| Click Ir          | nage and select th                                  | e source image file to restore.                                                                                                    |
| . Click Ir        | nage and select th                                  | e source image file to restore.                                                                                                    |

|  | Restore |
|--|---------|

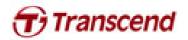

5. Select the USB\_LINUX.dmg file that you downloaded from Transcend web site and click Open.

| ⊙ ⊖ ⊖                                                                                                    |            | UNTITLED 1                                                                                 |                                                  | Log                        |
|----------------------------------------------------------------------------------------------------|------------|--------------------------------------------------------------------------------------------|--------------------------------------------------|----------------------------|
| <ul> <li>S12.11 GB TS512GSSD720 Med-<br/>Macintosh HD</li> <li>4.13 GB USB 2.0 Flash Disk Med</li> <li>UNTITLED 1</li> <li>USB_LINUX.dmg</li> </ul> | FAVORITES  | II Imii I III I III I III I IIII I IIII I IIII I                                           | ; Q<br>Date Modified<br>今天上午10:58<br>Cancel Open | ge, select the destination |
|                                                                                                    |            |                                                                                            |                                                  | Restore                    |
| Mount Point : Not m<br>Format : MS-Di<br>Owners Enabled : -<br>Number of Folders : -                                                                | OS (FAT32) | Capacity : 4.13 GB (4,127,193,600 Bytes)<br>Available : -<br>Used : -<br>mber of Files : - |                                                  |                            |

6. Click Restore to perform the image burning process.

\*Mac OS may prompt you to input your admin password and scan the image file.

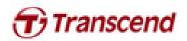

| Yerrify Info Burn Open Eject Enable Jour     S12.11 GB TS512GSSD720 Media     Macintosh HD     4.13 GB USB 2.0 Flash Disk Media     UNTITLED 1      USB_UNUX.dmg | <image/> <form><form><text><text><text><text><text><list-item><list-item></list-item></list-item></text></text></text></text></text></form></form> |
|----------------------------------------------------------------------------------------------------|----------------------------------------------------------------------------------------------------|
| Disk Description: USB_LINUX.dmg<br>Connection Bus: Disk Image           Oisk Image Path: /Users/yokoha/Deskto                                                    | Disk Write Status : Not mounted, Read-only<br>Disk Image Size : 42.8 MB (42,808,507 Bytes)<br>pp/Sandforce/USB_LINUX.dmg                           |

7. After restore is complete, the volume should now be named USB\_LINUX.

| Macintosh HD<br>4.13 GB USB 2.0 Flash Disk Media<br>USB_LINUX | To copy a volume or restore a disk image to a volume, select the source volume or disk image, select<br>volume, and then click Restore.<br>To select a source, do one of the following:<br>• To restore a disk image stored on disk, click image.<br>• To restore a disk image stored on the web, drag it from a web browser to the Sourd<br>starting with "http://".<br>• To copy a disk, drag it from the list on the left.<br>Source:<br>To select a destination volume, drag it from the list on the left to the Destination field<br>Destination:<br>Frase Destination and copy the contents of Source to it. | rce field or enter its URL |
|---------------------------------------------------------------|----------------------------------------------------------------------------------------------------|----------------------------|
|---------------------------------------------------------------|----------------------------------------------------------------------------------------------------|----------------------------|

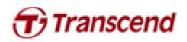

## Boot from USB stick

- 1. Long press the option key until the boot menu is shown.
- 2. Select the EFI Boot icon to boot from the USB stick

| Macritoser HD     Total     Total <th></th> |  |
|----------------------------------------------------------------------------------------------------|--|
| ، ا                                                                                                    |  |

3. Please wait for the desktop window to be displayed. The SSD firmware upgrade tool will launch automatically.

|                                                                       | are Update Utility                                     |                                    |                                          |               |
|-----------------------------------------------------------------------|--------------------------------------------------------|------------------------------------|------------------------------------------|---------------|
| All Model                                                             | Serial No.                                             | FW Rev. Signature                  | Capacity (GB)                            |               |
|                                                                       |                                                        |                                    |                                          |               |
|                                                                       |                                                        |                                    |                                          |               |
|                                                                       |                                                        |                                    |                                          |               |
|                                                                       |                                                        |                                    |                                          |               |
|                                                                       |                                                        |                                    |                                          |               |
|                                                                       |                                                        |                                    |                                          |               |
|                                                                       |                                                        |                                    |                                          |               |
|                                                                       |                                                        |                                    |                                          |               |
| Detected Drives<br>List of supported drives detect<br>last operation. | d on your system. Please put a che                     | ck mark to the drives that you wan | t update. Click on drive icon to see the | e output from |
| List of supported drives detect<br>last operation.                    |                                                        | ck mark to the drives that you wan |                                          |               |
| List of supported drives detect<br>last operation.                    | d on your system. Please put a che<br>escan For Drives | ck mark to the drives that you wan |                                          | e output from |
| List of supported drives detect<br>last operation.                    |                                                        | ck mark to the drives that you wan |                                          |               |
| List of supported drives detect<br>ast operation.                     | escan For Drives                                       | ck mark to the drives that you wan | Абл                                      |               |

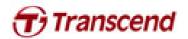

1. The SSD Firmware Update Utility will automatically scan for all devices and list them in the main window.

| <b>SSD720 /</b><br>Firmware Upda                                                      | <b>SSD320 / l</b><br>ite Utility                                | MSA720                                                                   | SandForce<br>DRIVEN <sup>•</sup><br>By LSI                  |                              | emories start here |
|---------------------------------------------------------------------------------------|-----------------------------------------------------------------|--------------------------------------------------------------------------|-------------------------------------------------------------|------------------------------|--------------------|
| All                                                                                   | Model                                                           | Serial No. FW Rev.                                                       | Signature                                                   | Capacity (GB)                |                    |
|                                                                                       | Scanning                                                        | For Drives. Ple                                                          | ease wait                                                   |                              |                    |
| Detected Drives<br>List of supported drives detec<br>operation.                       | ted on your system. Please                                      | e put a check mark to the d                                              | frives that you want update. Click o                        | n drive icon to see the outp | ut from the last   |
| Update Firmware                                                                       | Stop Rescanning                                                 |                                                                          |                                                             | Abou                         | ıt Exit            |
|                                                                                       | ase ensure tl                                                   | hat the last fiv                                                         | e. If two or more<br>ve digits of each s<br>date will fail. |                              |                    |
| same time, ple<br>umn are identic                                                     | ase ensure tl<br>al to each otl                                 | hat the last fiv                                                         | ve digits of each a                                         |                              |                    |
| e same time, ple<br>umn are identic                                                   | ase ensure tl<br>al to each otl<br>55D320 / 1                   | hat the last fin<br>her or the upo                                       | ve digits of each a                                         | selected drive               | in the Sig         |
| same time, ple<br>umn are identic<br>SSD_FirmwareUpdateUtility.<br>SSD720 / S         | ase ensure tl<br>al to each otl<br>55D320 / 1                   | hat the last fin<br>her or the upo                                       | ve digits of each s<br>date will fail.                      | selected drive               | e in the Sig       |
| SSD_FirmwareUpdateUtility.<br>SSD_FirmwareUpdateUtility.<br>SSD720/S<br>Firmware Upda | ase ensure tl<br>al to each otl<br>55D320 / 1                   | hat the last finher or the upo                                           | ve digits of each s<br>date will fail.                      | selected drive               | e in the Sig       |
| SSD_FirmwareUpdateUtility.<br>SSD_T20/S<br>FirmwareUpdateUtility.<br>Detected Drives  | ase ensure t<br>al to each of<br><b>SD320 / I</b><br>te Utility | hat the last fix<br>her or the upo<br>MSA720<br>Serial No.<br>1234560001 | ve digits of each s<br>date will fail.                      | selected drive               | e in the Sig       |

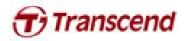

3. Check the box next to the desired drive(s) and click Update Firmware...

| 64GB: <b>22885</b> _TS64GSSD720_FW5xx.vic<br>Note : FW5xx = The latest FW version<br>arning message window will pop up. Please ensure that all of your data stored on<br>e(s) is backed up and then select <b>Proceed</b> to continue the update process. Click <b>C</b>                                                                                                    |                                                | nware Update Utilit                                                               | 20 / MSA720                                                                                       | DRIVEN-           |                          | good memories start here |
|----------------------------------------------------------------------------------------------------|------------------------------------------------|-----------------------------------------------------------------------------------|---------------------------------------------------------------------------------------------------|-------------------|--------------------------|--------------------------|
| Update Firmware         Update Firmware on the selected drives above. You will be prompted to choose a firmware file after clicking this buttor.         Update The formware on the selected drives above. You will be prompted to choose a firmware file after clicking this buttor.         Update The formware on the selected drives above. You will be prompted to choose a firmware file after clicking this buttor.         Update The formware on the selected drives above. You will be prompted to choose a firmware file after clicking this buttor.         Determine         Research Drive         About         Beelect the corresponding firmware file (*.VIC), as indicated below, and click <b>Op</b> rmware file is located under /tc directory. Please select the folder name that correlation the SSD capacity (Ex. 64GB → /tc/64GB).         ::         64GB: <b>22885</b> _TS64GSSD720_FW5xx.vic         Note : FW5xx = The latest FW version         atming message window will pop up. Please ensure that all of your data stored on e(s) is backed up and then select <b>Proceed</b> to continue the update process. Click <b>C</b> | A11                                            | Model                                                                             | Serial No.                                                                                        | FW Rev.           | Signature                | Capacity (GB)            |
| Updates the firmware on the selected drives above. You will be prompted to choose a firmware file after clicking this buttor.          Image: Delect the corresponding firmware file (*.VIC), as indicated below, and click <b>Op</b> rinware file is located under /tc directory. Please select the folder name that correct the SSD capacity (Ex. 64GB → /tc/64GB).         ::         64GB:       22885_TS64GSSD720_FW5xx.vic         Note : FW5xx = The latest FW version         atming message window will pop up. Please ensure that all of your data stored on e(s) is backed up and then select <b>Proceed</b> to continue the update process. Click <b>C</b>                                                                                                    |                                                | TS64985D720                                                                       | 1234560001                                                                                        | 5.0.2             | 124-2451-22885           | 59.63                    |
| Updates the firmware on the selected drives above. You will be prompted to choose a firmware file after clicking this buttor.          Update Foreware       Resea Ror Drives         Gelect the corresponding firmware file (*.VIC), as indicated below, and click <b>Op</b> rmware file is located under /tc directory. Please select the folder name that correvith the SSD capacity (Ex. 64GB → /tc/64GB).         ::         64GB: <b>22885</b> _TS64GSSD720_FW5xx.vic         Note : FW5xx = The latest FW version         erning message window will pop up. Please ensure that all of your data stored on e(s) is backed up and then select <b>Proceed</b> to continue the update process. Click <b>C</b>                                                                                                    |                                                |                                                                                   |                                                                                                   |                   |                          |                          |
| rmware file is located under /tc directory. Please select the folder name that correction the SSD capacity (Ex. 64GB $\rightarrow$ /tc/64GB).<br>64GB: 22885_TS64GSSD720_FW5xx.vic<br>Note : FW5xx = The latest FW version<br>arrning message window will pop up. Please ensure that all of your data stored on<br>e(s) is backed up and then select <b>Proceed</b> to continue the update process. Click <b>C</b>                                                                                                    |                                                |                                                                                   | s above. You will be prompted to choose a                                                         | firmware file aft | er clicking this button. |                          |
| rmware file is located under /tc directory. Please select the folder name that correction the SSD capacity (Ex. 64GB $\rightarrow$ /tc/64GB).<br>::<br>64GB: 22885_TS64GSSD720_FW5xx.vic<br>Note : FW5xx = The latest FW version<br>arning message window will pop up. Please ensure that all of your data stored on<br>e(s) is backed up and then select <b>Proceed</b> to continue the update process. Click <b>C</b>                                                                                                    | Update                                         | Firmware Ressan For D                                                             | laives                                                                                            | /                 |                          | About. Exet              |
|                                                                                                    | Update                                         | Firmware Rescan For D                                                             | trives                                                                                            | _                 |                          | About Exit               |
| e(s) is backed up and then select <b>Proceed</b> to continue the update process. Click <b>C</b>                                                                                                    | Select t                                       | he correspondir<br>e file is located u                                            | ng firmware file (*.V<br>Inder / <b>tc</b> directory. P                                           | lease s           |                          | w, and click <b>Oper</b> |
| Once the update has completed successfully, a green check mark will appear on                                                                                                    | Select t<br>irmware<br>with the<br>x:<br>64GB: | he correspondir<br>e file is located u<br>SSD capacity (E<br><b>22885</b> _TS64GS | ng firmware file (*.V<br>under / <b>tc</b> directory. P<br>Ex. 64GB → /tc/64Gl<br>SD720_FW5xx.vic | lease s           |                          | w, and click <b>Oper</b> |

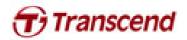

|                   | SSD_FirmwareUpdateUtilit                                                                                                    | y_V10                        |                           |                                            |                             |                                      | ×           |
|-------------------|----------------------------------------------------------------------------------------------------|------------------------------|---------------------------|--------------------------------------------|-----------------------------|--------------------------------------|-------------|
|                   | SSD720 /<br>Firmware Upd                                                                                                    | SSD320 / I<br>ate Utility    | MSA720                    | SandForce<br>DRIVEN <sup>-</sup><br>By LSI |                             | good memories start here             | 9           |
|                   | All Model       Wodel       Image: Constraint of the second second |                              | Serial No.<br>1234560001  | FW Rev.                                    | Signature<br>124-2451-22885 | Capacity (GB)<br>59.63               |             |
|                   |                                                                                                    |                              |                           |                                            |                             |                                      |             |
|                   | Detected Drives<br>List of supported drives dete<br>operation.                                                                                                    | ected on your system. Please | put a check mark to the   | drives that you wa                         | ant update. Click on drive  | icon to see the output from the last |             |
|                   | Update Firmware                                                                                                    | Rescan For Drives            |                           |                                            |                             | About Exit                           |             |
| . Click <b>Re</b> | escan For Dr                                                                                                    | ives to confi                | rm that the               | SSD fir                                    | mware has                   | been updated                         | successfull |
| 3                 | SSD_FirmwareUpdateUtility                                                                                                    |                              |                           | SandForce                                  |                             |                                      |             |
|                   | SSD/20/<br>Firmware Upda                                                                                                    | SSD320 / N<br>Ite Utility    | ISA720                    | DRIVEN'                                    |                             | good memories start here             |             |
|                   | All Model                                                                                                    |                              | Serial No.<br>1234560001  |                                            | Signature<br>124-2451-22885 | Capacity (GB)<br>59.63               |             |
|                   |                                                                                                    |                              |                           |                                            | Note<br>5.x.x=The latest    | FW                                   |             |
|                   |                                                                                                    |                              |                           |                                            |                             |                                      |             |
|                   | Detected Drives<br>List of supported drives detect<br>operation.                                                                                                    | ted on your system. Please p | out a check mark to the d | frives that you war                        | t update. Click on drive ic | on to see the output from the last   |             |
|                   |                                                                                                    | Rescan For Drives            |                           |                                            |                             | About Exit                           | -           |
|                   | Update Firmware                                                                                                    | Rescal For Drives            |                           |                                            |                             | interes.                             |             |